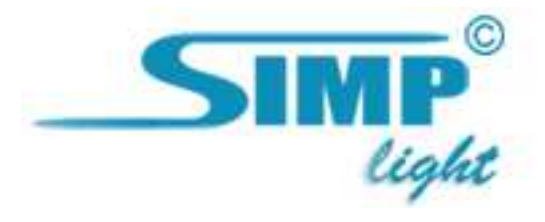

# Simp Light v.4.1

# Руководство Быстрый запуск

2010, ООО «Симп Лайт» стр. 1

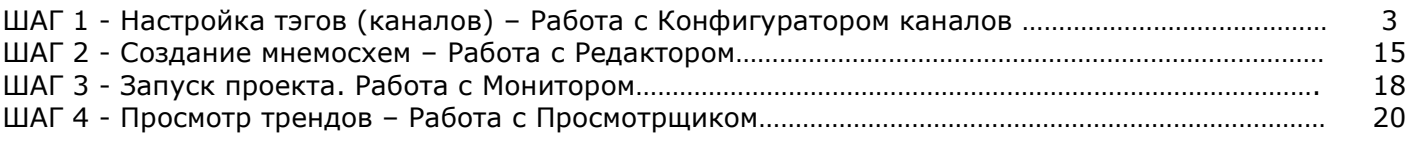

# ШАГ 1 - Настройка тэгов (каналов) Работа с Конфигуратором каналов

## 1.1 Режимы работы.

Конфигуратор Каналов может работать в двух режимах:

- 1. Режим редактирования
- 2. Режим просмотра

При запуске программа находится в режиме редактирования. Это состояние индицируется отсутствием значка Замок.

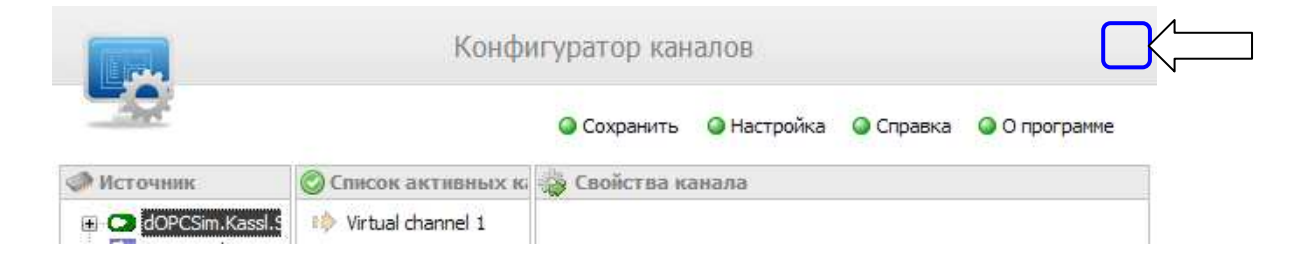

Чтобы включить авторизацию, зайдите в пункт Настройка и выберите Общие настройки:

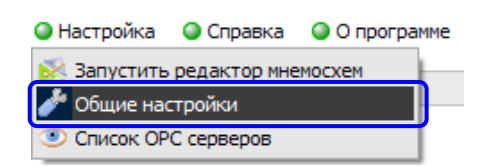

Появится окно настроек, в котором нужно поставить галку «Требовать авторизации». Потом нажмите кнопку Применить:

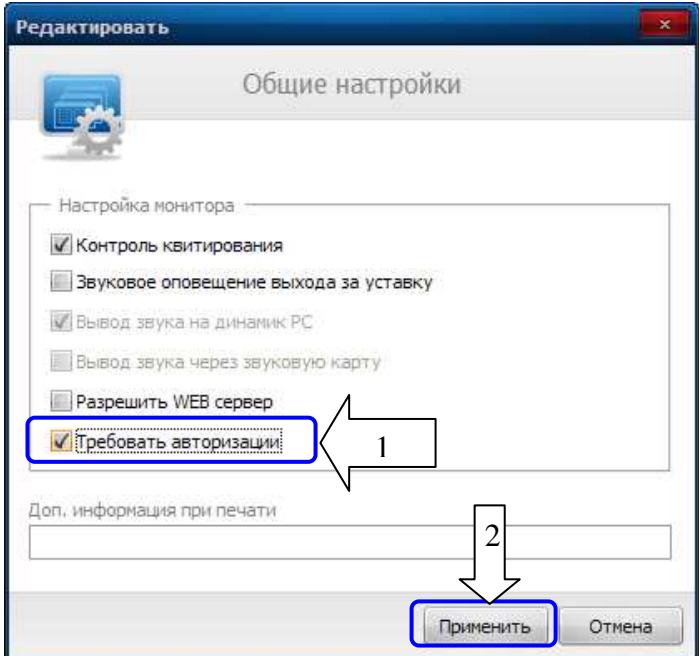

Программа перейдёт в режим просмотра – после перезапуска Редактора это будет индицировано наличием значка Замок:

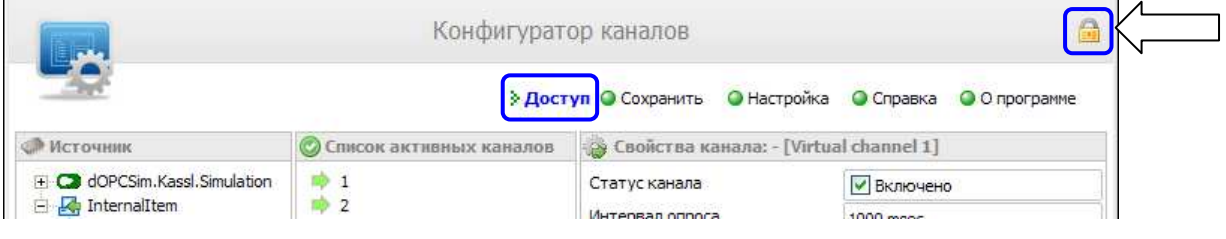

Для перехода в режим редактирования необходимо нажать на пункт Доступ и ввести имя пользователя и пароль.

По умолчанию, для перехода в

# режим редактирования используйте:

## Пользователь: user

## Пароль: user

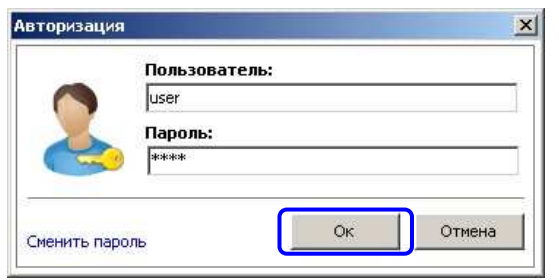

Введите логин и пароль и нажмите кнопку Ок.

## 1.2 Выбор OPC сервера.

- 1. Нажать пункт в меню конфигуратора "настройка".
- 2. В списке выбрать пункт "список OPC серверов".
- 3. Поставить галку на нужном OPC-сервере.
- 4. Нажать кнопку "ОК".

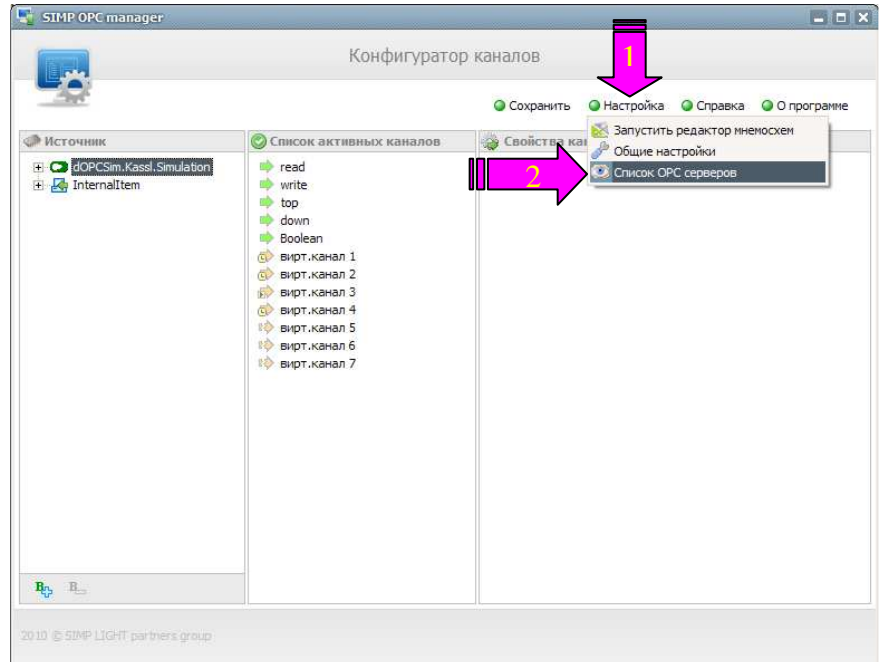

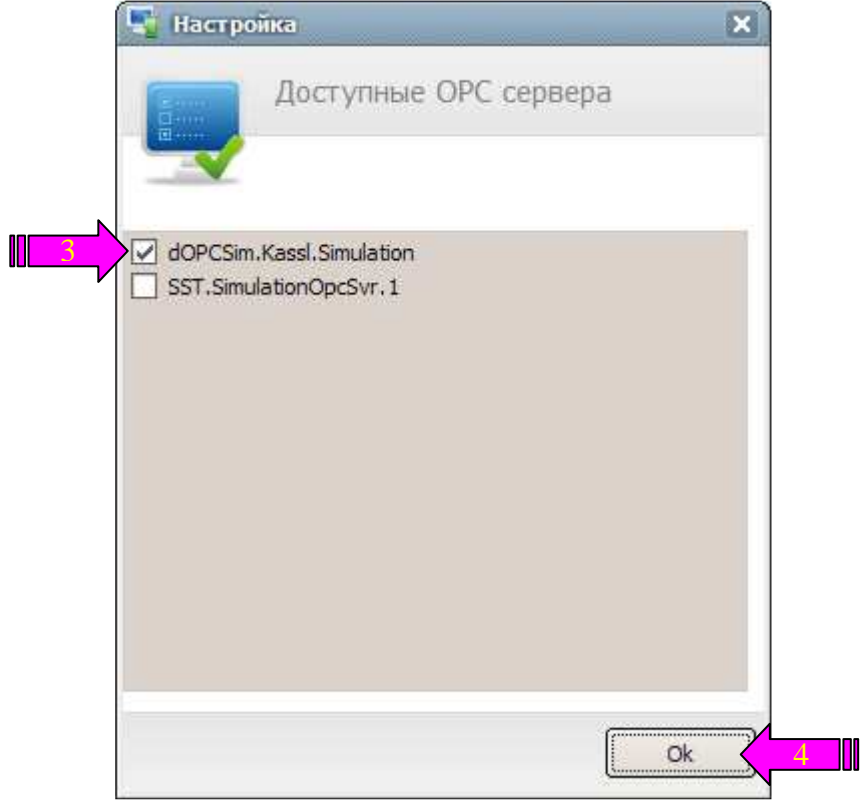

## 1.3 Добавление тэгов в проект.

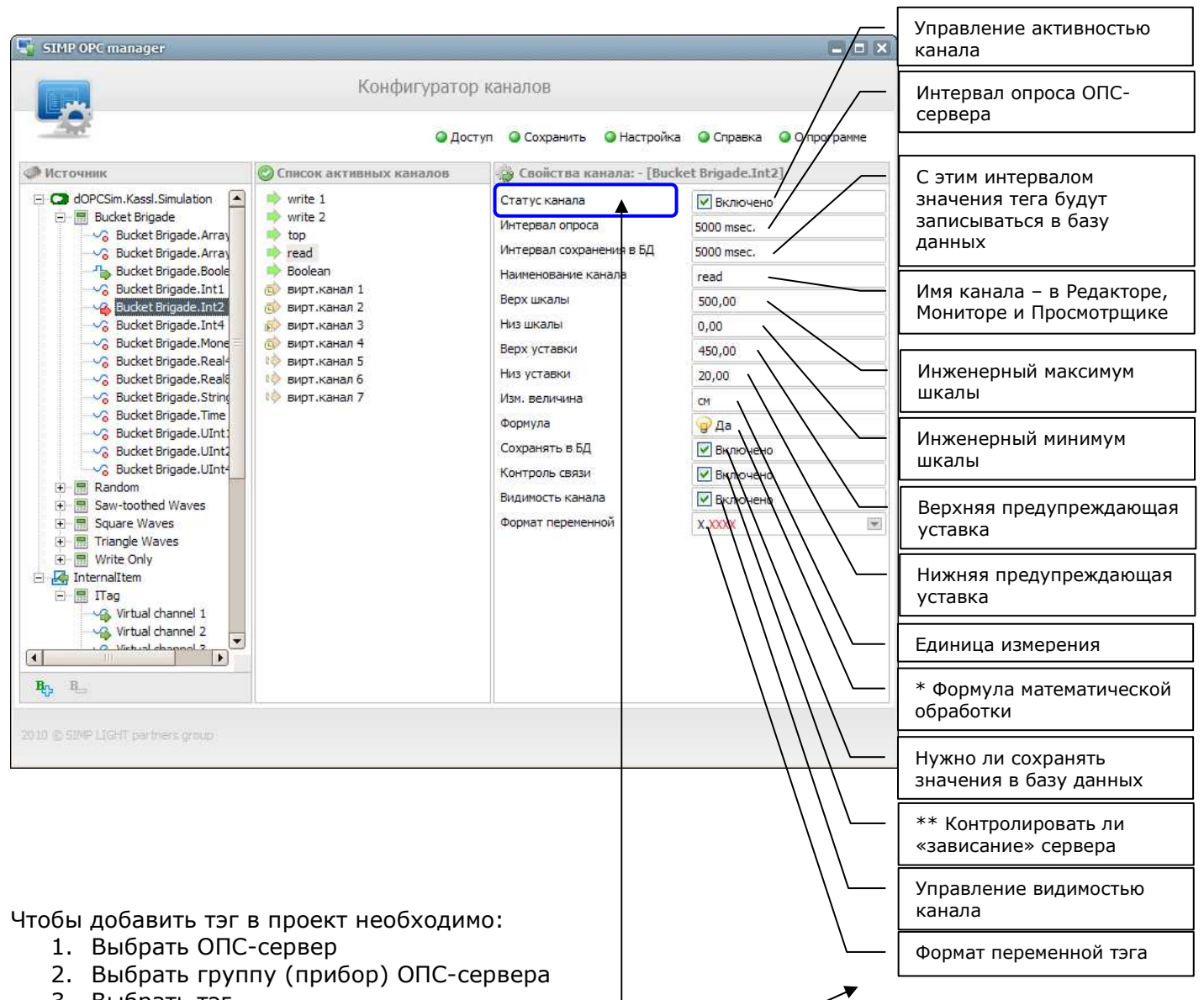

- 3. Выбрать тэг
- 4. Поставить галку в Статусе канала Включено
- 5. Настроить интервал опроса, шкалы, уставки, имя для отображения, ед. измерения, при необходимости формулы.

После того как Вы введёте все тэги, необходимо:

- 1. Сохранить проект
- 2. Нажать Настройка
- 3. Выбрать пункт Запустить редактор мнемосхем. ПЕРЕХОД к ШАГУ 2.

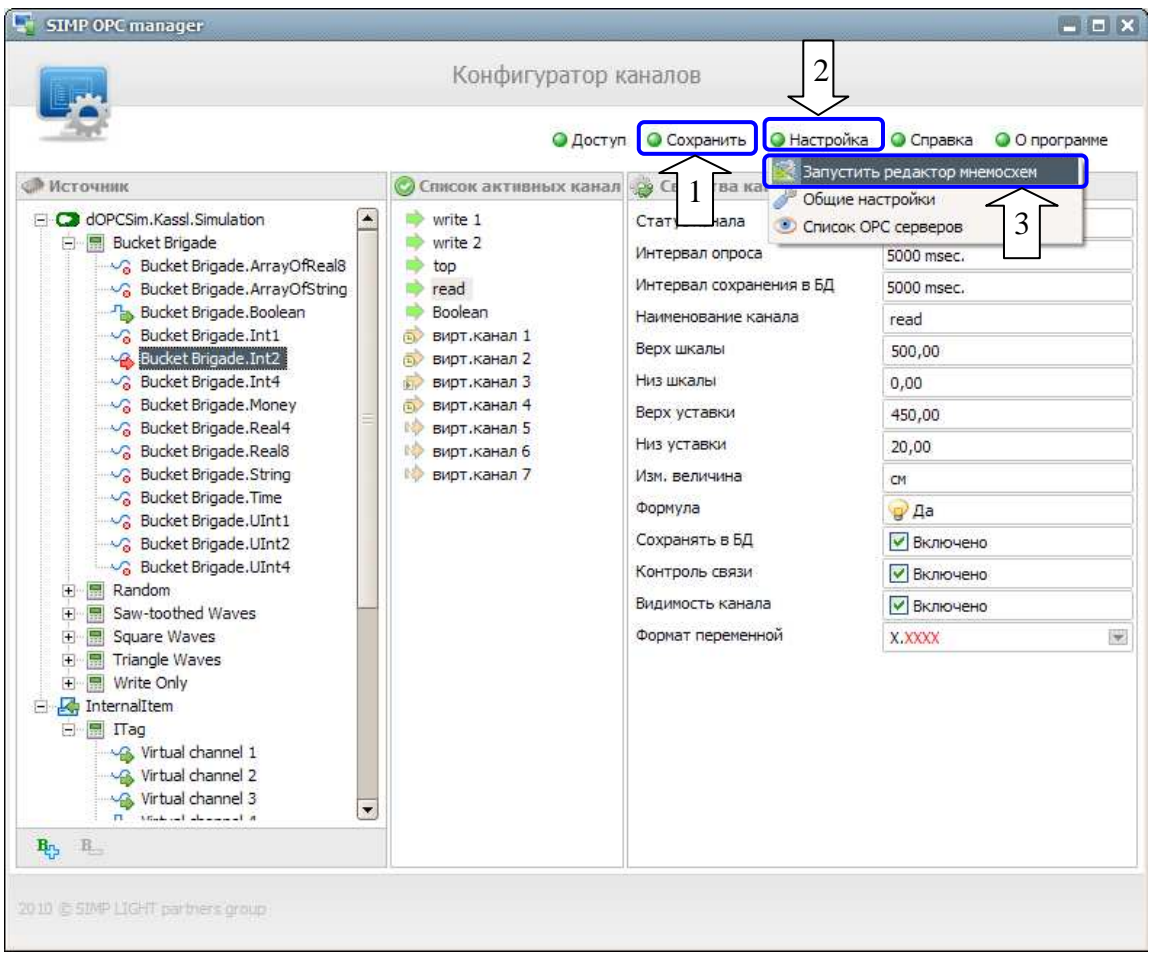

## 1.4 Описание типов тэгов.

#### Физический канал аналогового типа (Real):

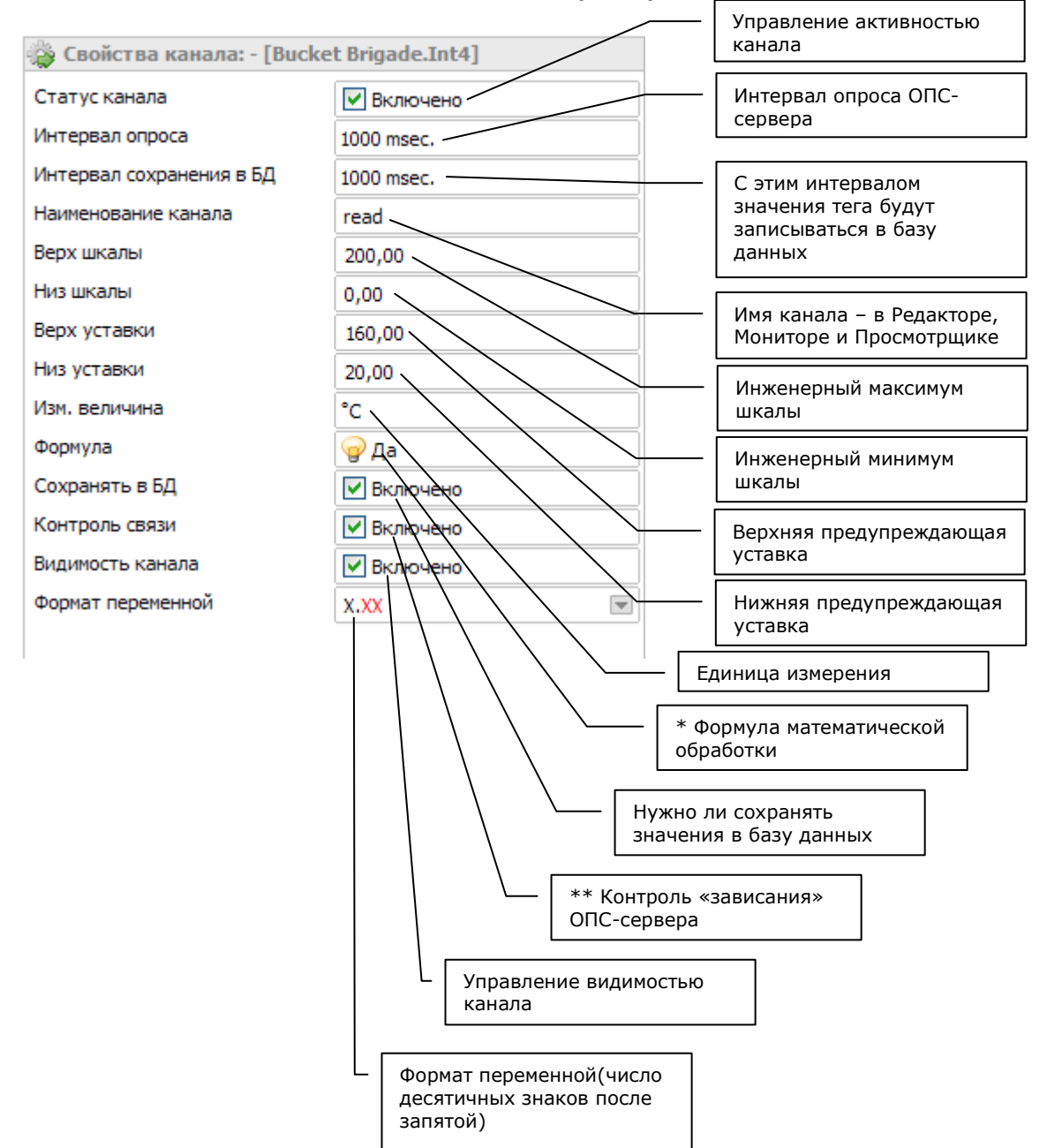

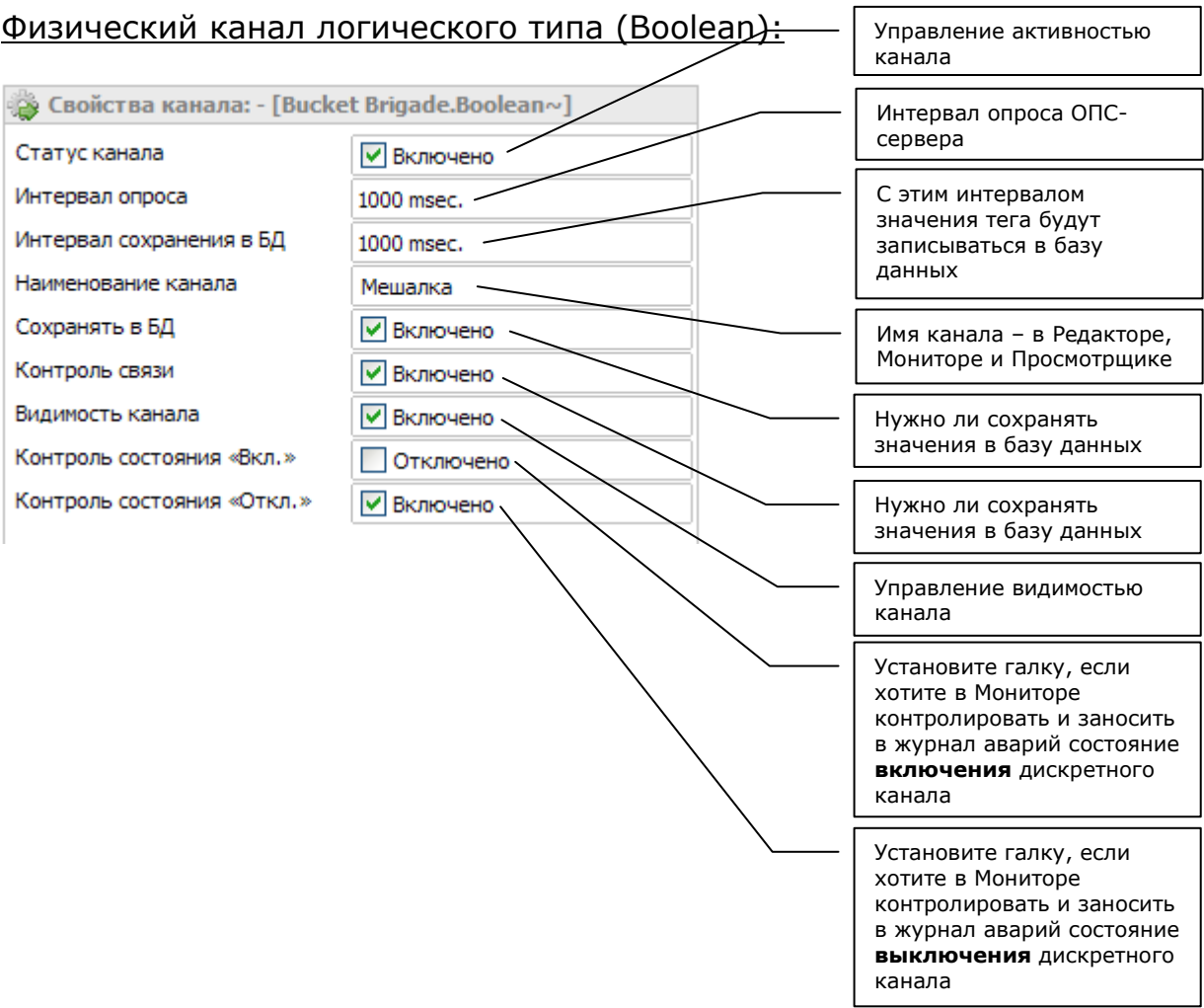

## Виртуальный канал логического типа (Boolean) без скрипта:

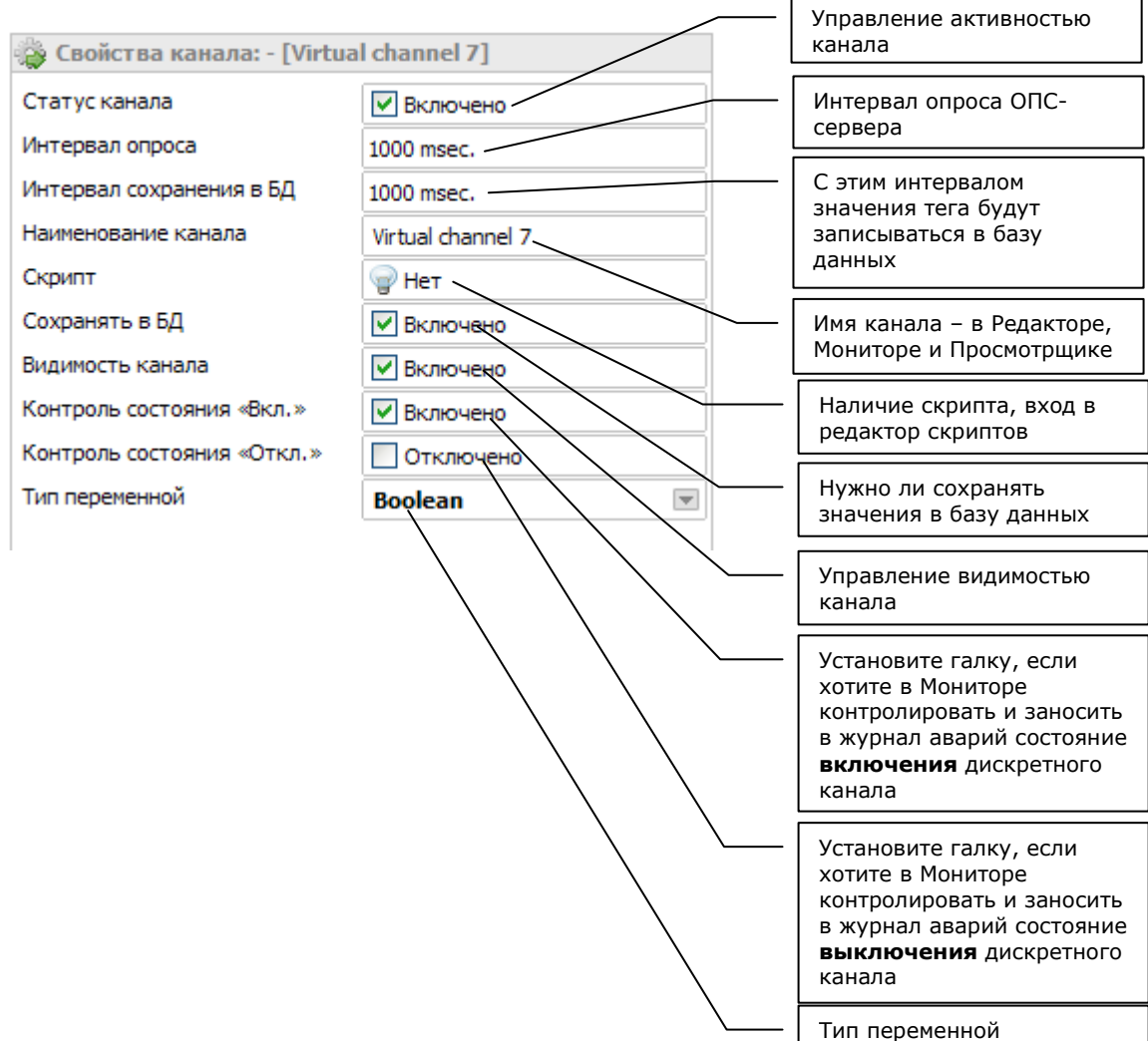

#### Виртуальный канал со скриптом, запускаемым по таймеру:

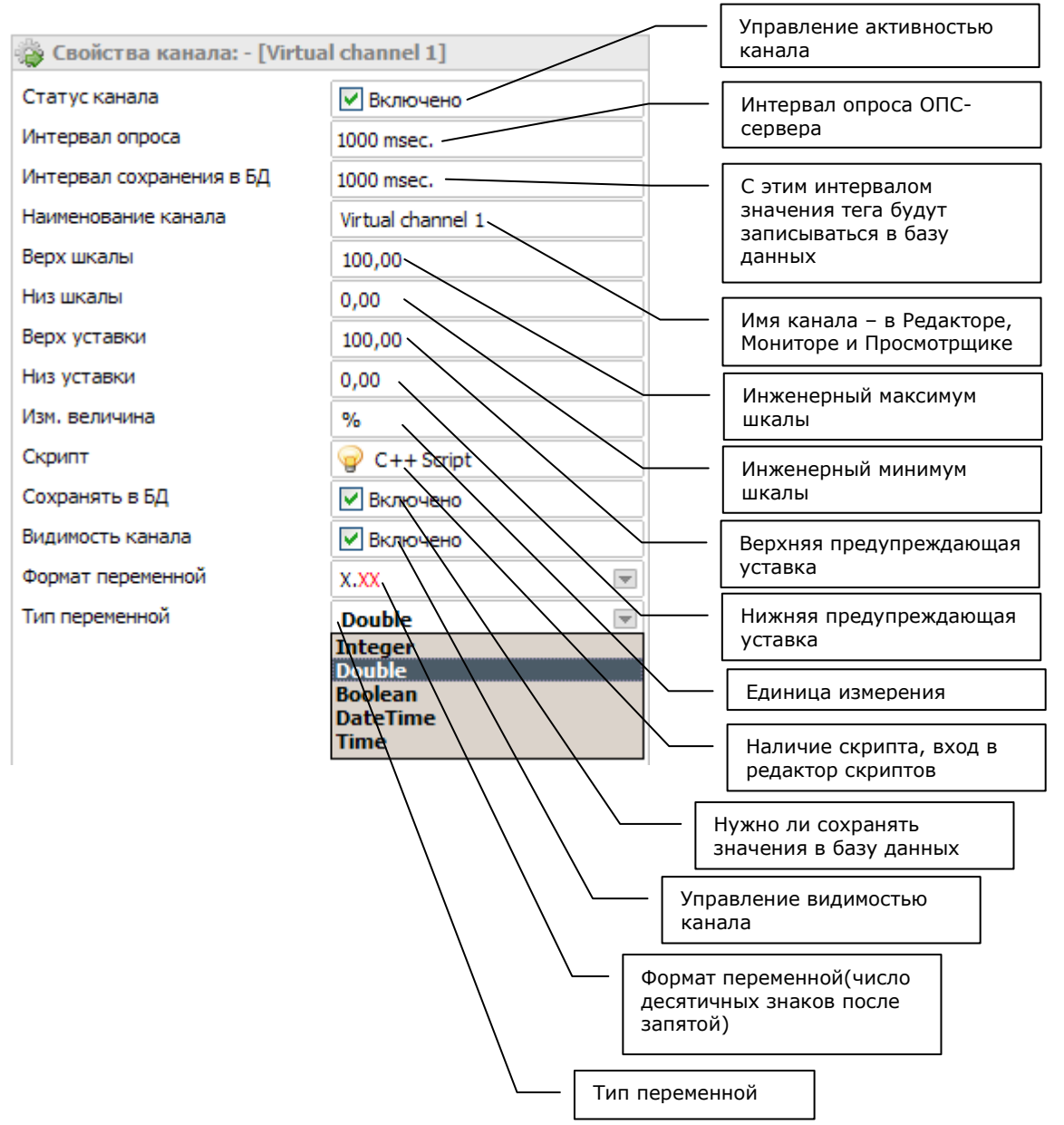

#### Виртуальный канал со скриптом, запускаемым по событию записи в канал:

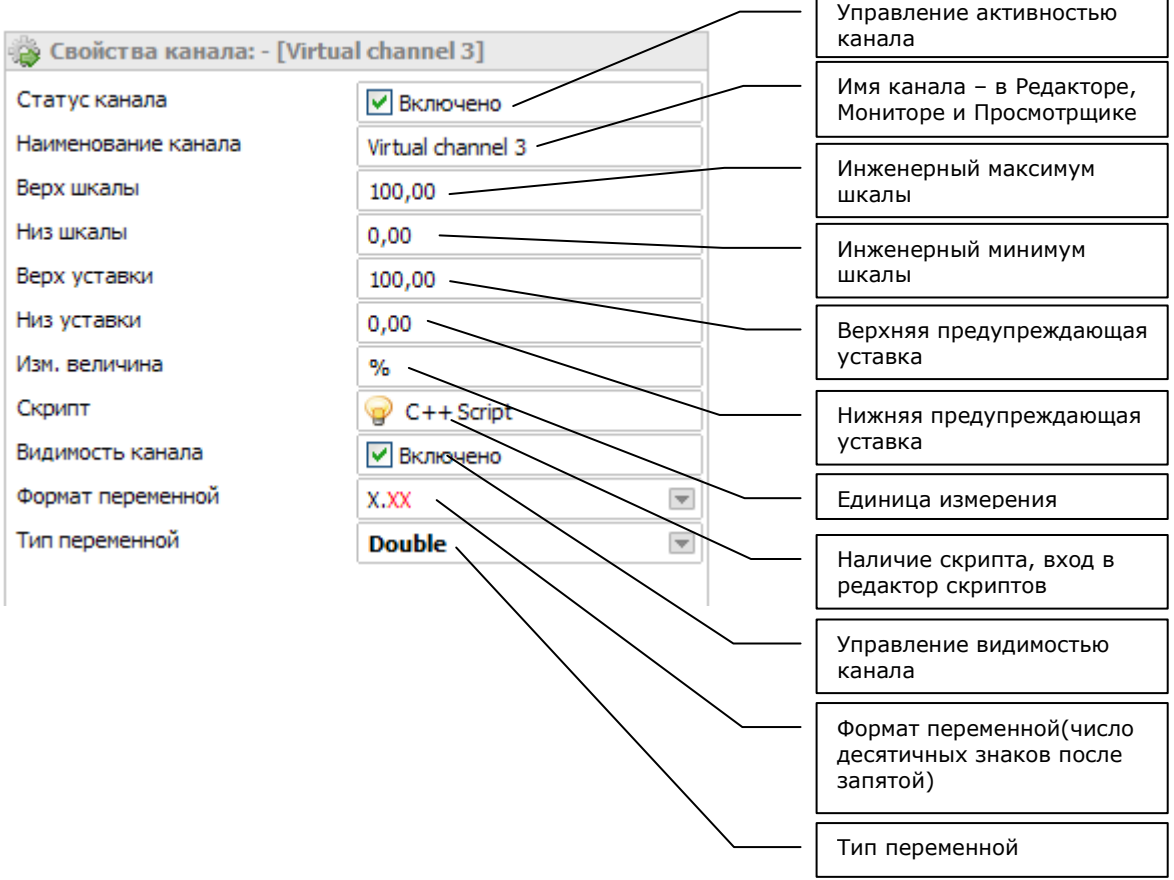

# ДОПОЛНЕНИЯ

### Дополнение 1. Редактор формул.

Позволяет производить арифметические действия над значениями тэгов. Поддерживаются команды:

> '+' - сл ожени е - вычитание

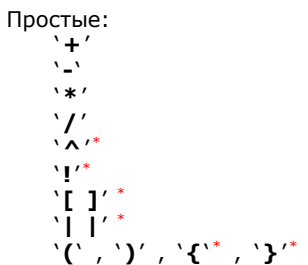

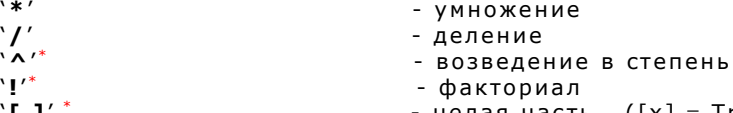

\*  $-$  целая часть  $([x] = Trunc(x))$ 

- $*$  модуль (|x| = abs(x))
	- с к о бки

Сложные:

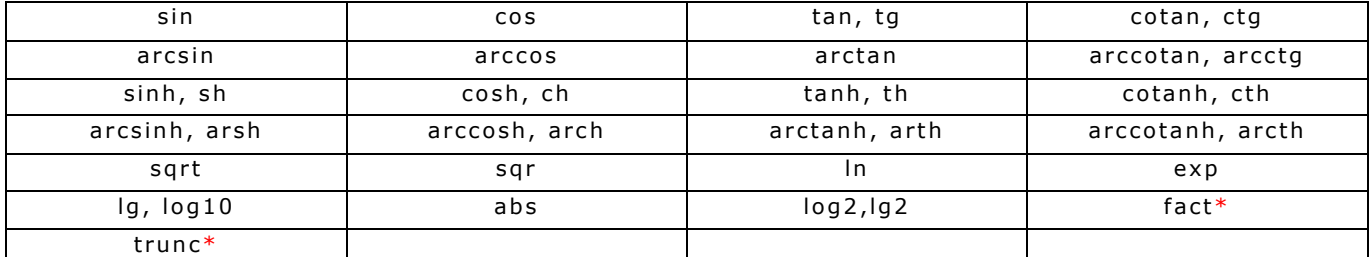

#### Пример:

Sqr(val) – вычислить квадратный корень Val+20 - сдвиг ноля Val\*3 – домножение на коэффициент Val - это текущее значение тэга.

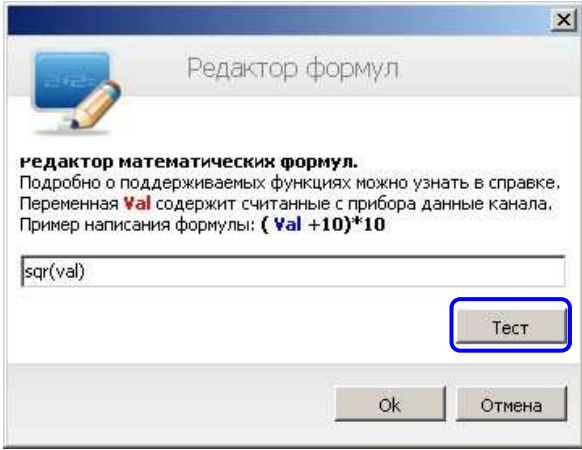

Для проверки правильности синтаксиса формулы Вы можете нажать кнопку Тест.

#### Дополнение 2. Зависание сервера.

Если Вы для какого-либо канала включили контроль связи это значит, что система будет автоматически контролировать состояние канала опроса и при отсутствии изменений в канале в течении 5 минут – выставит состояние канала как НЕАКТИВНОЕ. Это будет отображено на мнемосхемах заштриховкой компонента отображения. Неактивное состояние сообщит Вам о том, что возникли проблемы связи с ОПС сервером.

# Для дискретных тэгов эту галку необходимо СНЯТЬ.

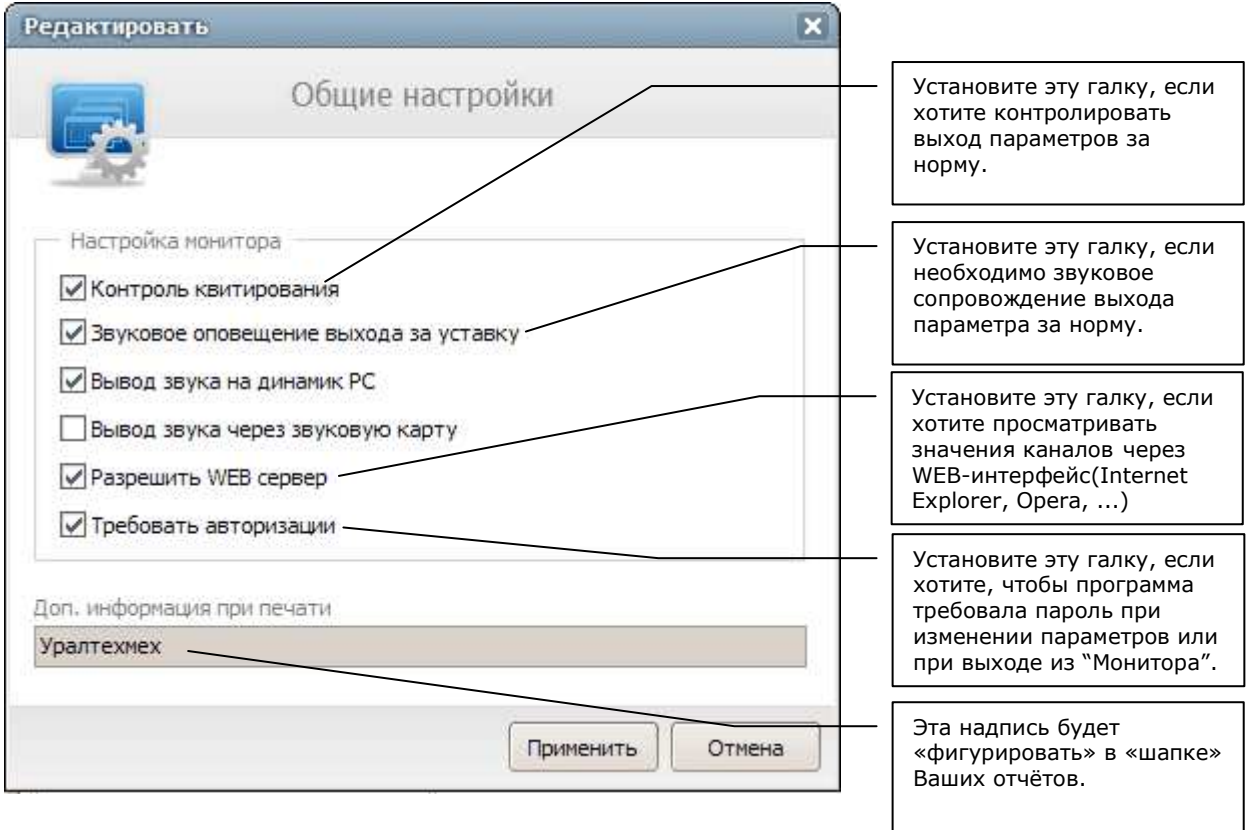

### Дополнение 3. Настройки Проекта.

## ШАГ 2 - Создание мнемосхем Работа с Редактором

Редактор мнемосхем можно запустить через меню ПУСК или из Редактора каналов. Если Вы хотите создать новую мнемосхему, нажмите Файл, а затем Новый.

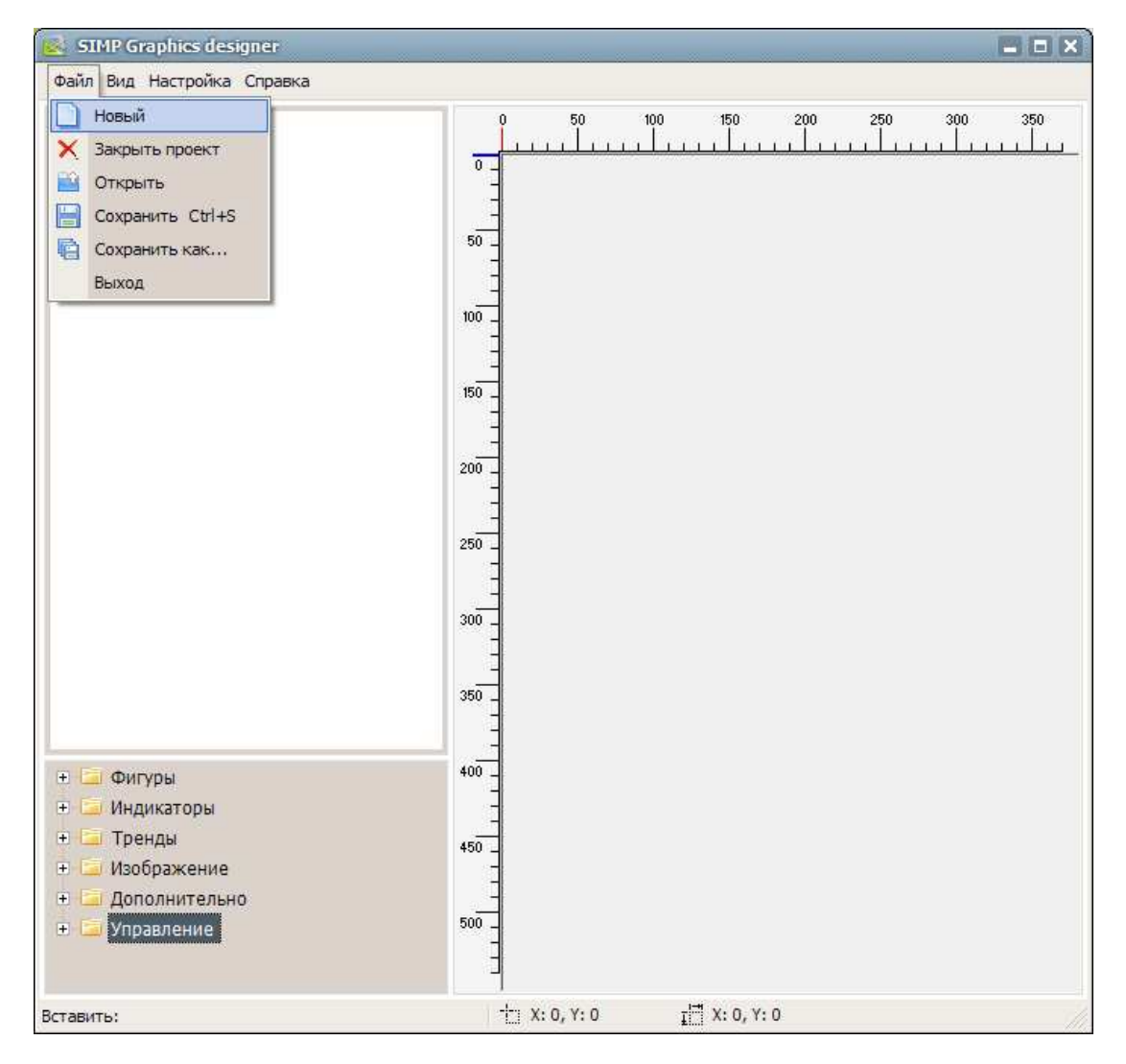

После создания мнемосхемы Вы можете начать располагать на неё элементы отображения.

#### К каждому элементу можно «привязать» определённый тэг – канал ОПС-сервера.

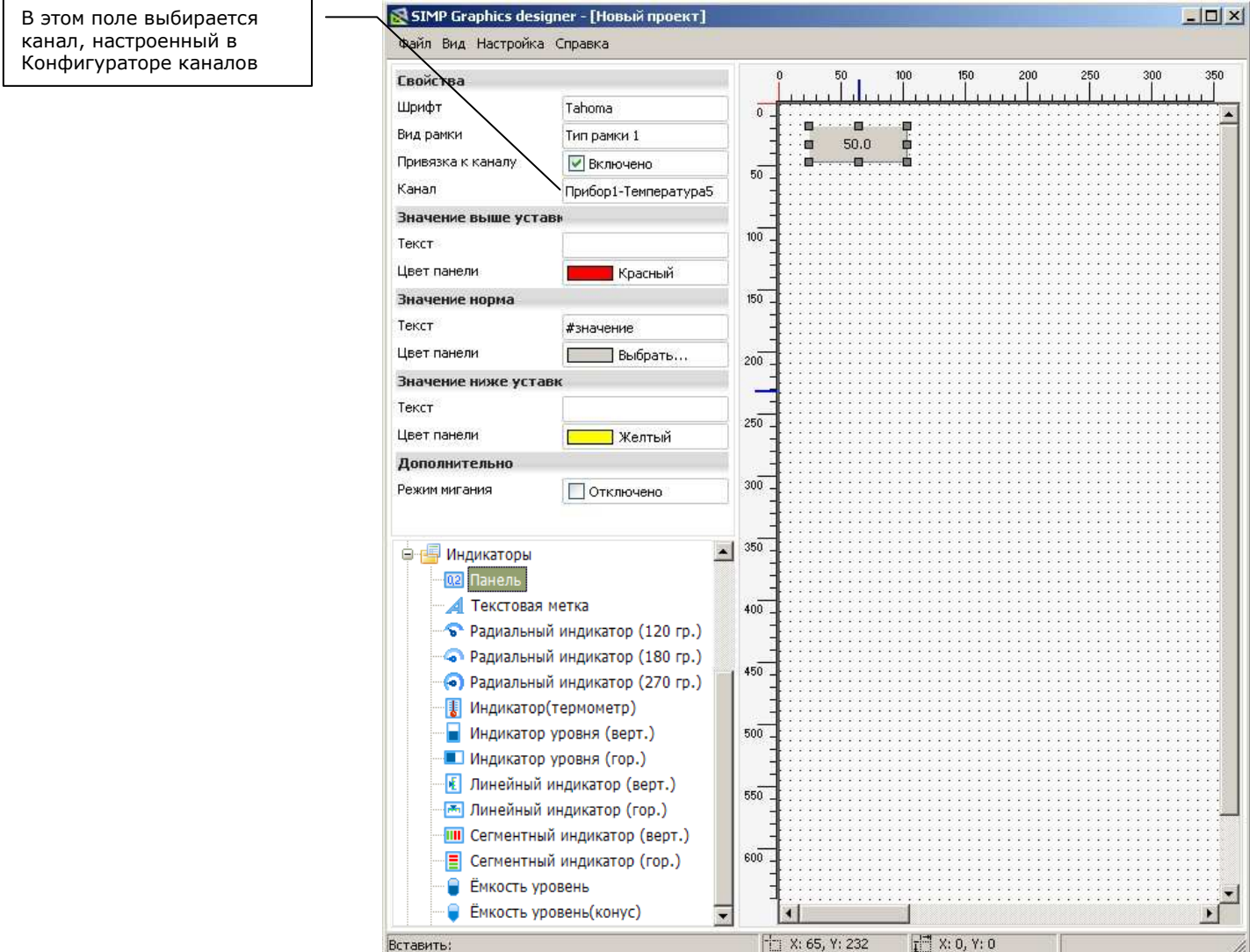

После того как Вы настроили все компоненты мнемосхемы, её необходимо сохранить. Нажмите Файл, затем Сохранить, затем введите имя мнемосхемы и нажмите на кнопку Сохранить.

В пункте Настройка можно запустить режим Эмуляции, модули Конфигуратор и Монитор:

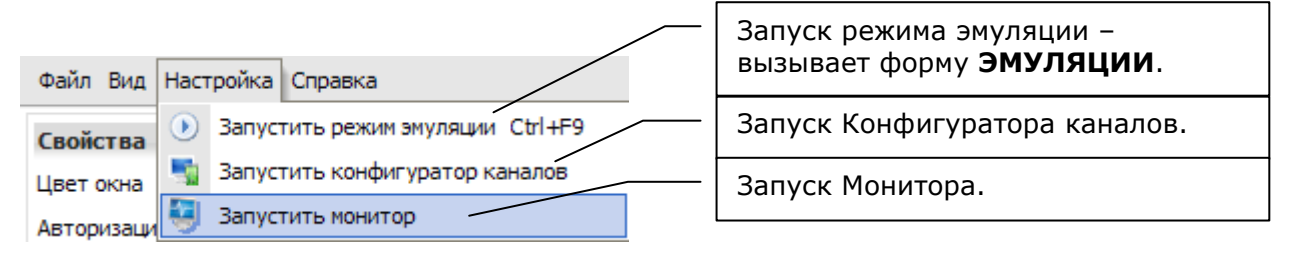

#### Дополнение. Эмуляция.

Вы можете посмотреть как будут вести себя графические компоненты при изменении тэгов.

Для этого в меню выберите Настойка, а затем Запустить режим эмуляции.

Будет выведено окно, в котором Вы можете управлять значениями виртуального тэга (минимум, максимум, текущее значение).

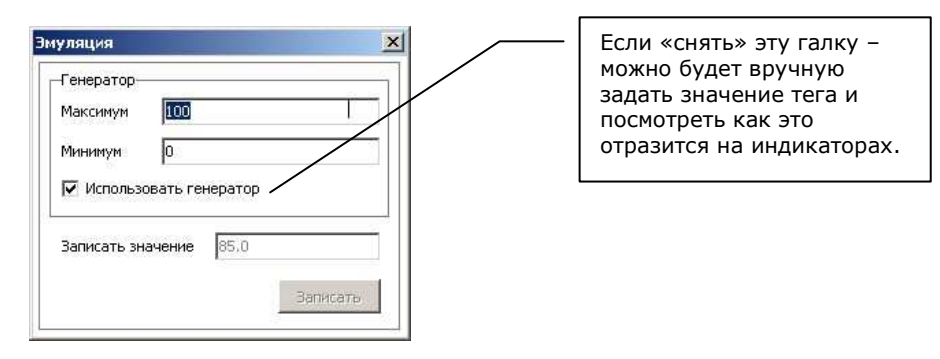

## ШАГ 3 - Запуск проекта. Работа с Монитором.

Вы можете запустить Монитор из Меню Пуск.

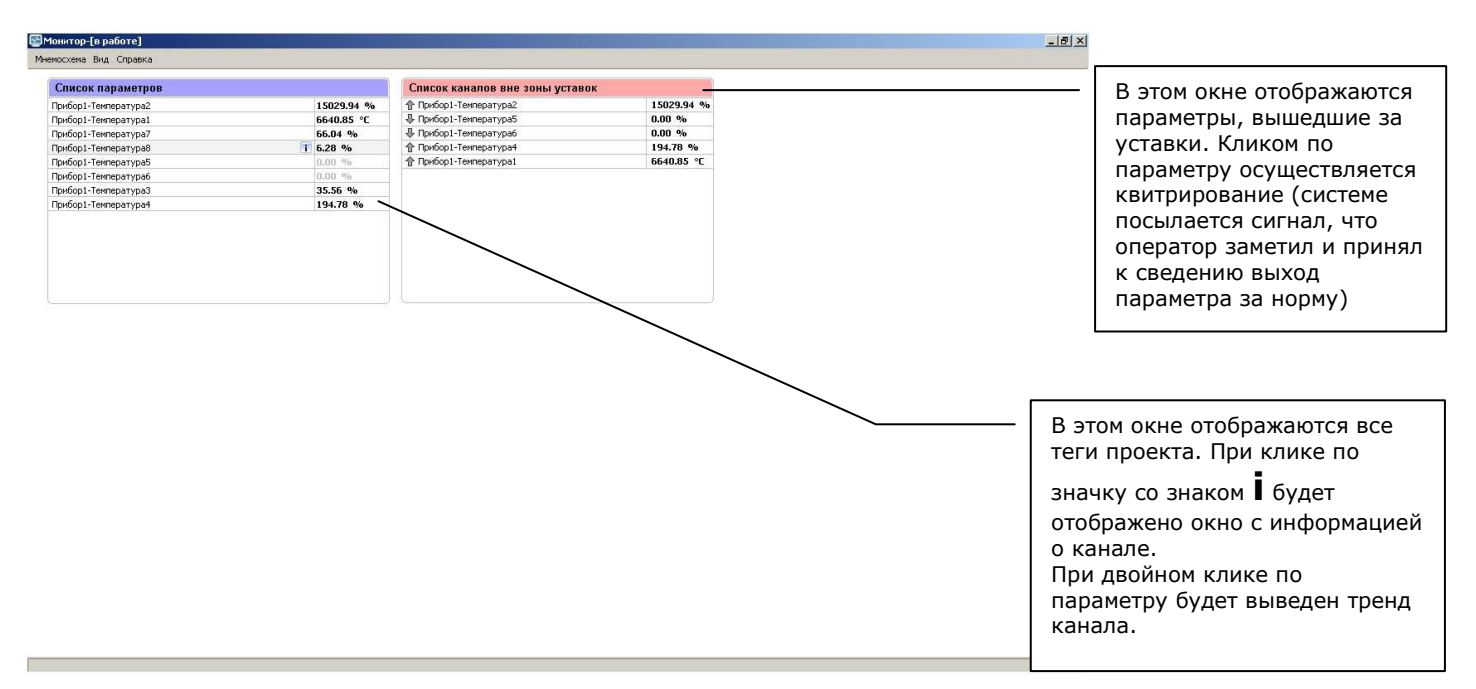

Для просмотра мнемосхемы необходимо в меню выбрать пункт Мнемосхема, а затем в выпадающем списке выбрать необходимую мнемосхему.

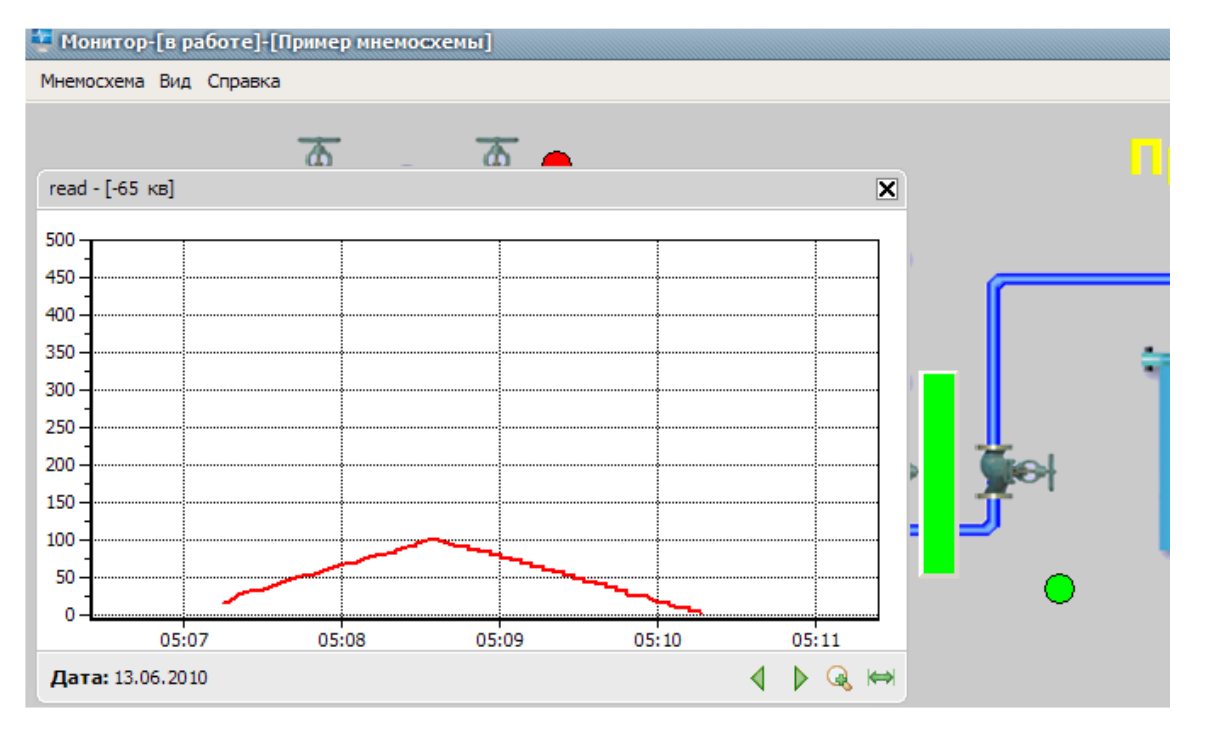

При двойном клике по графическому компоненту будет выведен его тренд.

Для того чтобы посмотреть историю алармов (т.е. когда параметр выходил за норму) можно в меню выбрать пункт Вид, а затем Журнал тревог.

Выбрав в дереве слева необходимый день, Вы можете увидеть всю историю нарушений тех.режима. Для того чтобы отфильтровать список по одному параметру, просто кликните по этому параметру 2 раза.

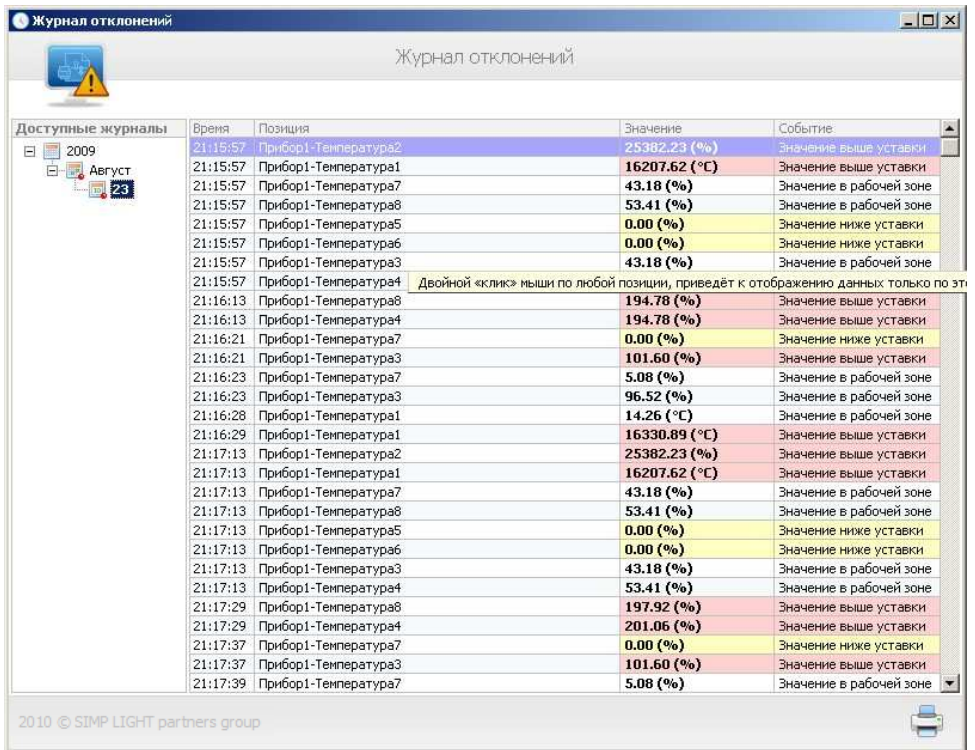

Также Вы можете запустить Просмотрщик архива прямо из меню. Выберите Вид, а затем Смотреть графики.

#### Для выхода из монитора нажмите на кнопку закрытия окна в правом верхнем углу.

Если у Вас включена авторизация, то при закрытии монитора система запросит логин и пароль.

Введите логин и пароль.

Если они верны – программа закроется, иначе продолжит работу.

(по умолчанию логин – user и пароль – user)

# ШАГ 4 - Просмотр трендов Работа с Просмотрщиком

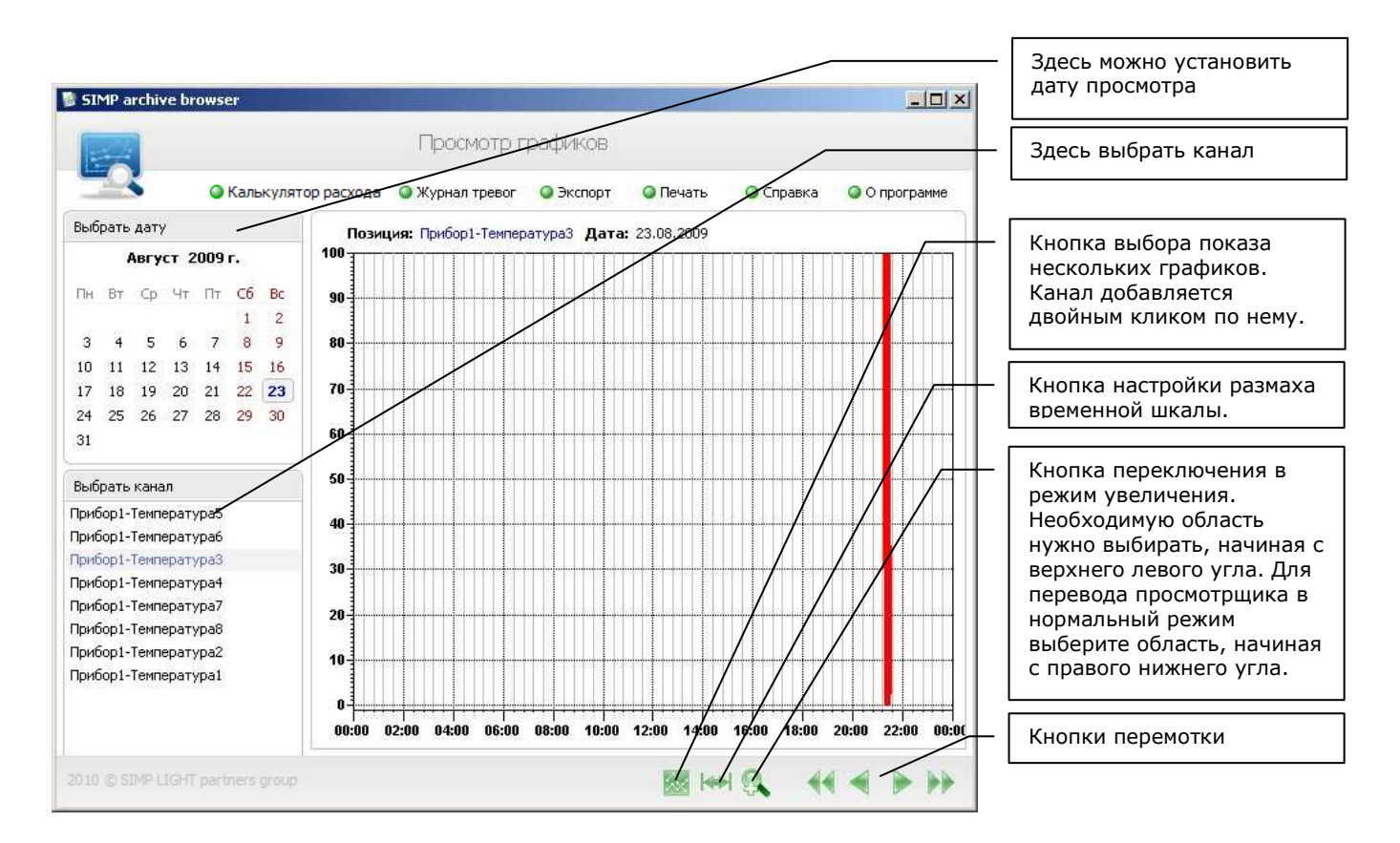

Для экспортирования значений в Excel выберите пункт экспорт в меню.

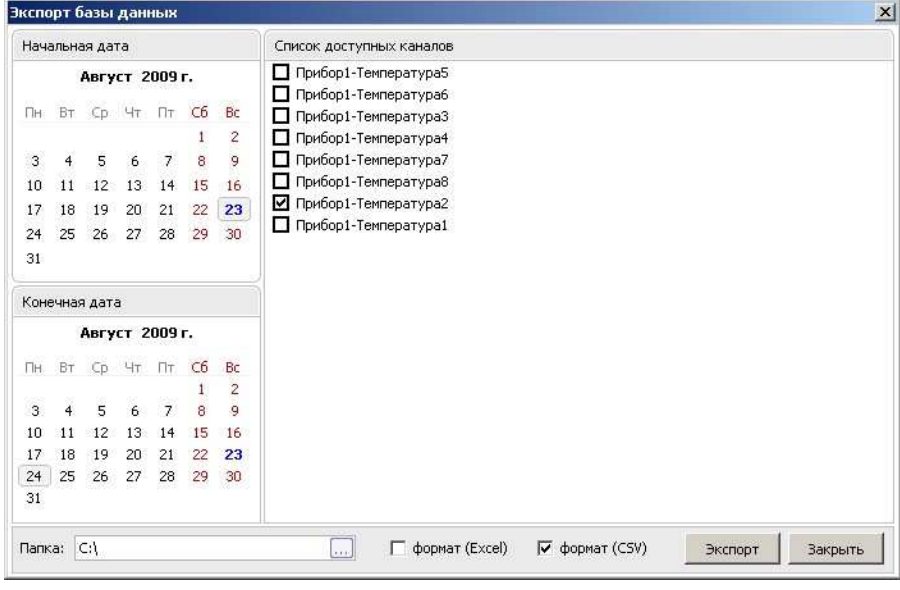

#### Выберите:

- − Начальную дату
- − Конечную дату
- − Папку для сохранения файлов.
- − Формат файла

И нажмите на кнопку Экспорт.

В результате этого в заданной Вами папке будет сформирован файл с необходимыми значениями.